Kansas Department of **Transportation** Research Reports Formatting Guide

## K-TRAN Styles

All reports must be submitted in Microsoft Word .docx (preferable) or .doc file format.

Please apply the appropriate K-TRAN Styles to your document so that minimal manual editing is required on our part before publication. Properly applied K-TRAN styles are necessary for finalizing research reports into PDF format.

The official KDOT Research Report Styles Template should be used to add the K-TRAN Styles to your document.

Styles can be located on the Home tab in Microsoft Word. Click the arrow in the bottom right corner to open a pane showing all Styles.

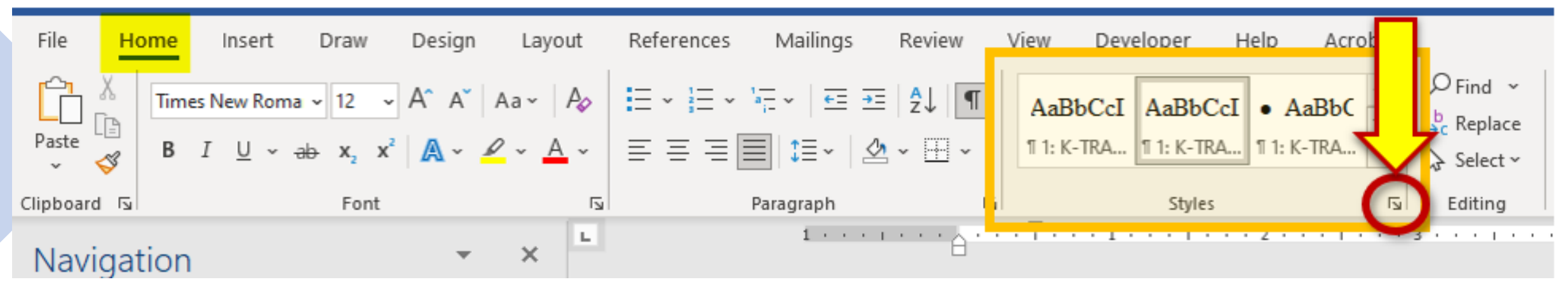

### Click to open Styles window.

# K -TRAN Styles

To apply a Style, click on the text and then click on the name of the desired Style.

Highlighting the text isn't necessary but you can apply a style to multiple paragraphs at once by highlighting them together.`

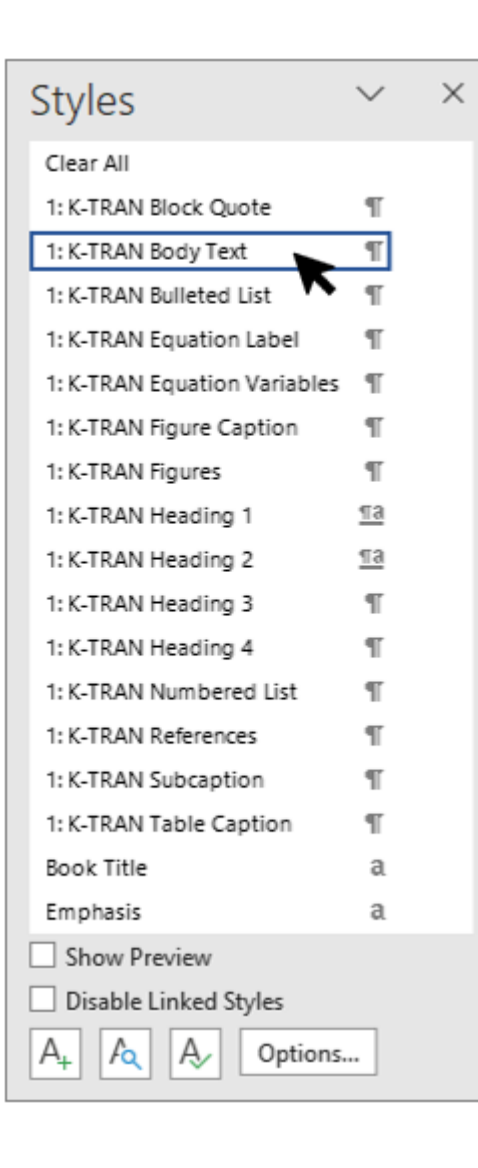

#### Before:

### Chapter-1:-Introduction¶

#### -1.1 Background¶

Vision-based trajectory data provide useful information for analyzing roadway safety and interactions of roadway-users-(e.g.,-drivers,-pedestrians,-bicyclists). Several-companies-offer-vision-based-software-thatpromises to identify near-miss crashes between vehicles, pedestrians and vehicles, or bicycles and vehicles by estimating surrogate measures for these crashes using trajectory data. However, the accuracy of these tools for predicting near-miss crashes has not been evaluated. Transoft Solutions offers a popular vision-based tool that has been deployed in several cities throughout the United States and Canada. This research project evaluated the Transoft Solutions tool to assist local agencies, such as the Kansas Department of Transportation (KDOT), in identifying the benefits of deploying such technology-in-their-network.-¶

#### After:

#### Chapter-1:-Introduction¶

#### -1.1 Background¶

Vision-based trajectory data provide useful information for analyzing roadway safety and interactions of roadway users (e.g., drivers, pedestrians, bicyclists). Several companies offer vision-based software that promises to identify near-miss crashes between vehicles, pedestrians and vehicles, or bicycles and vehicles by estimating surrogate measures for these crashes using trajectory data. However, the accuracy of these tools for predicting near-miss crashes has not been evaluated. Transoft Solutions offers a popular vision-based tool that has been deployed in several cities throughout the United States and Canada. This research project evaluated the Transoft Solutions tool to assist local agencies, such as the Kansas Department of Transportation (KDOT). in identifying the benefits of deploying such technology in their network. [

## KDOT Research Report Styles Template

If you're just starting to write your report, you can use the KDOT Research Report Styles Template to create a new Word document with the K-TRAN Styles already included.

If you've already written your report, you can use the KDOT Research Report Styles Template to add the K-TRAN Styles to your document.

The easiest way to attach the template to your document is using the Developer tab.

- Select the Developer tab
- 2. Click "Document Template" to launch the "Templates and Add-ins" pane.

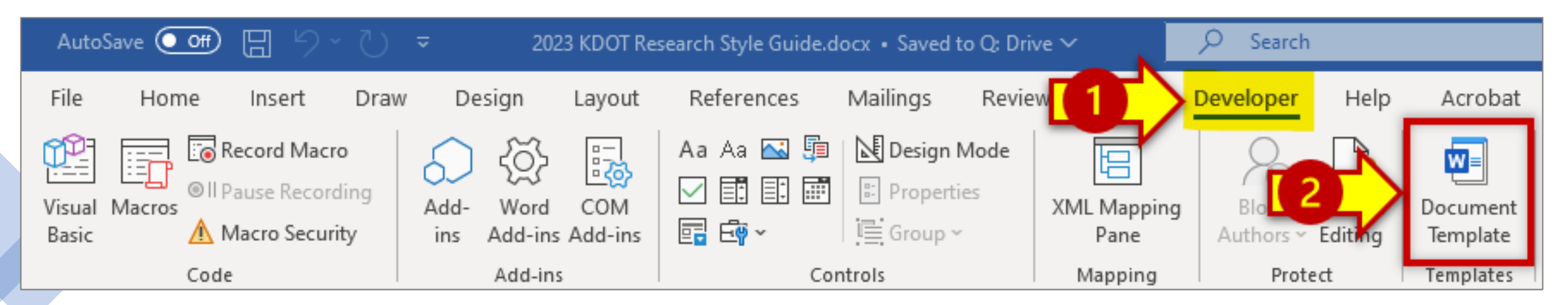

*If the Developer tab is missing from your Ribbon, see page 6 to add it.*

## KDOT Research Report Styles Template

- 1. Click "Attach" to browse and select the template document.
- 2. Be sure to check the box beside "Automatically update document styles."
- 3. Click OK to add the K-TRAN styles to your document.

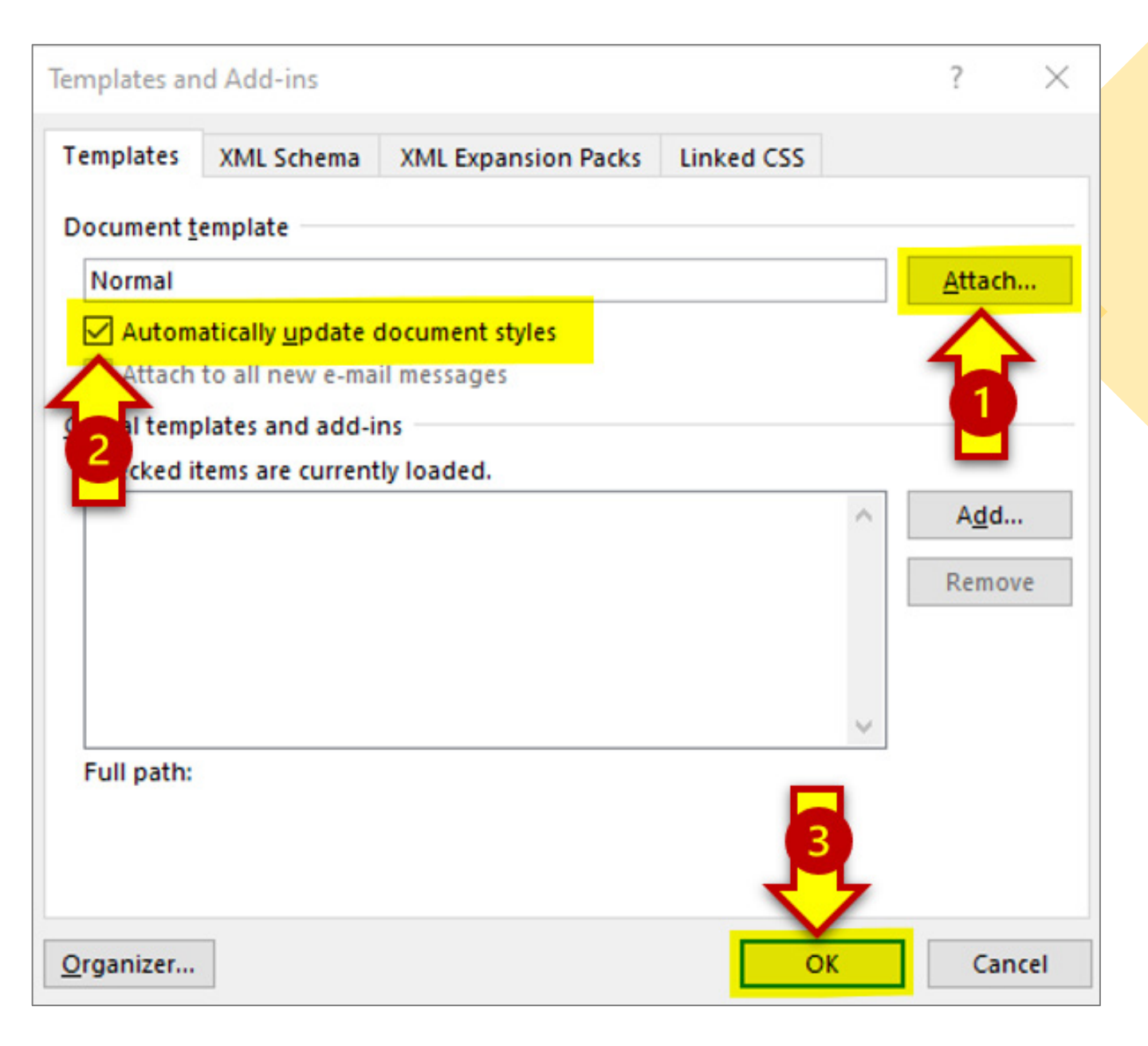

## Missing Developer Tab

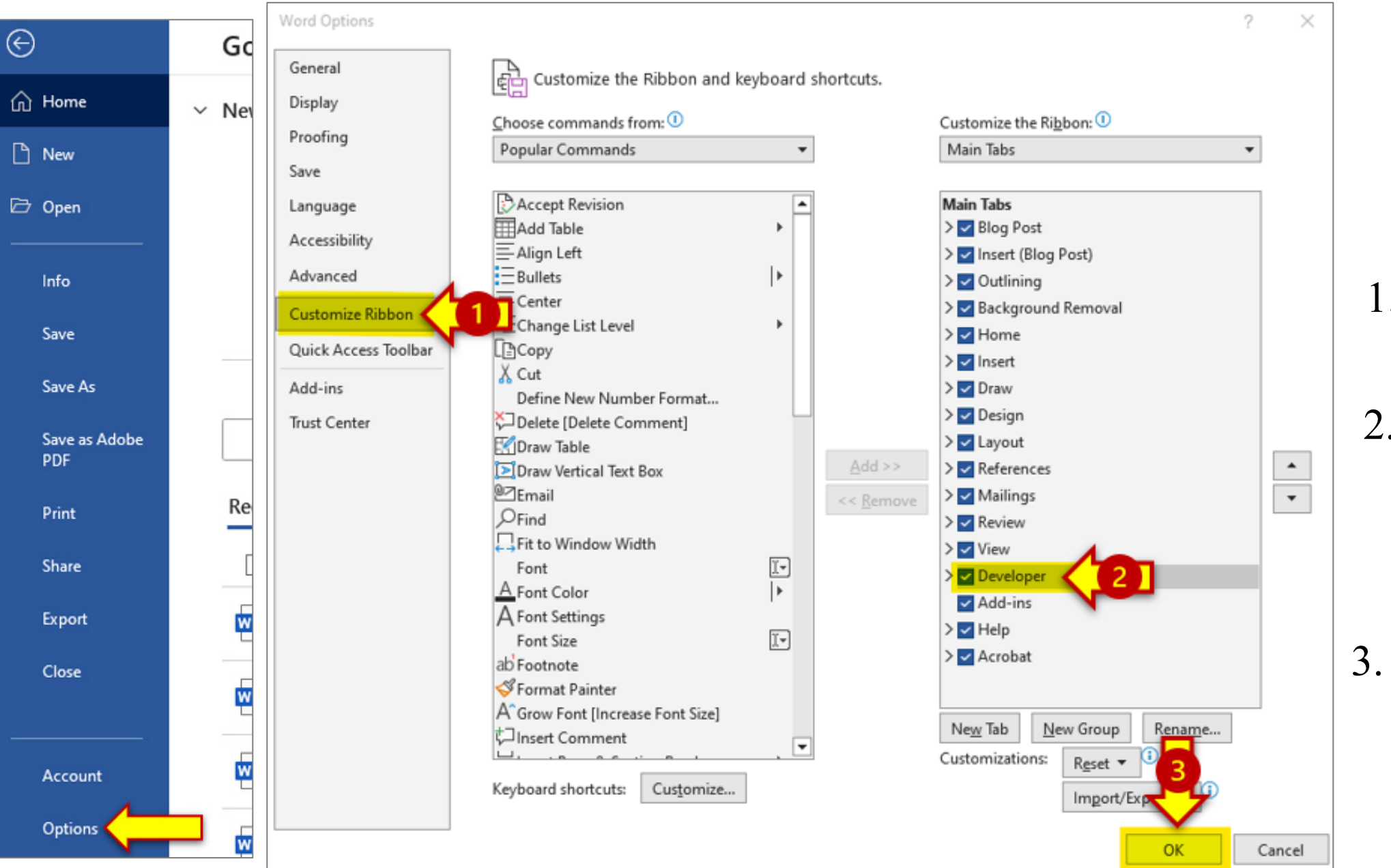

Click "File," then click "Options."

1.Click "Customize Ribbon"

2.Check the box for "Developer" in the Main Tabs list on the right side.

3.Click "OK" to add the Developer tab to your Ribbon.

The Table of Contents can be automatically generated in Word using the K-TRAN Heading styles. This list should include all sections, subsections, and appendices (if applicable).

Leader dots should be used between each entry and its page number.

### **Table of Contents**

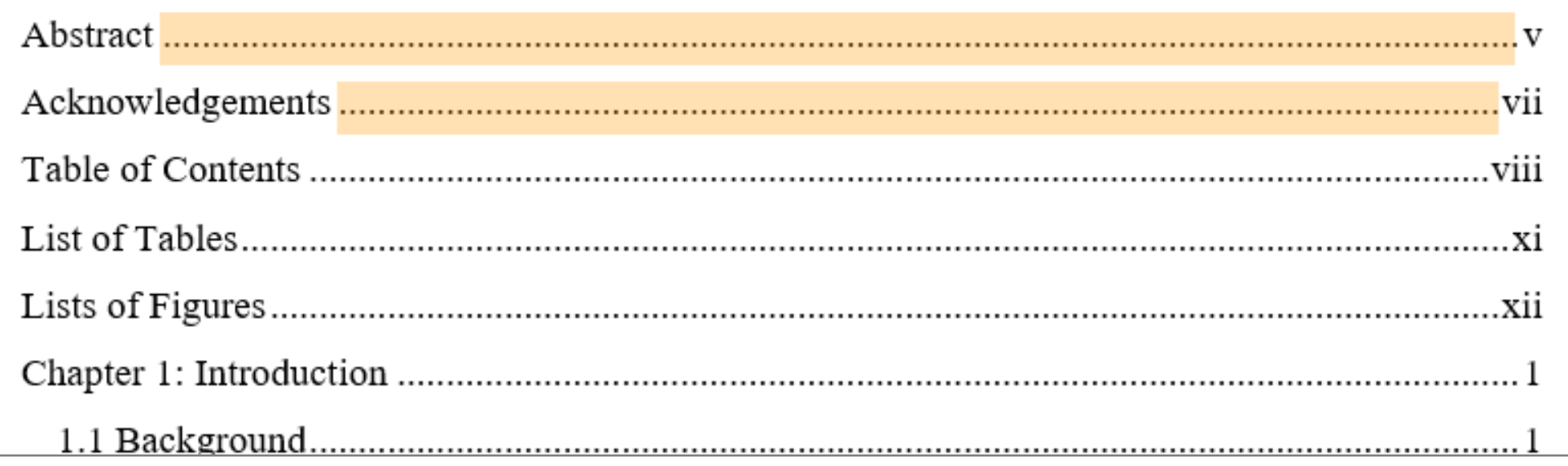

To create a Table of Contents (TOC):

- 1. Click the "References" tab on the Word ribbon.
- 2. Click on the "Table of Contents" icon, which opens a drop-down list of options.
- 3. Select "Custom Table of Contents..."

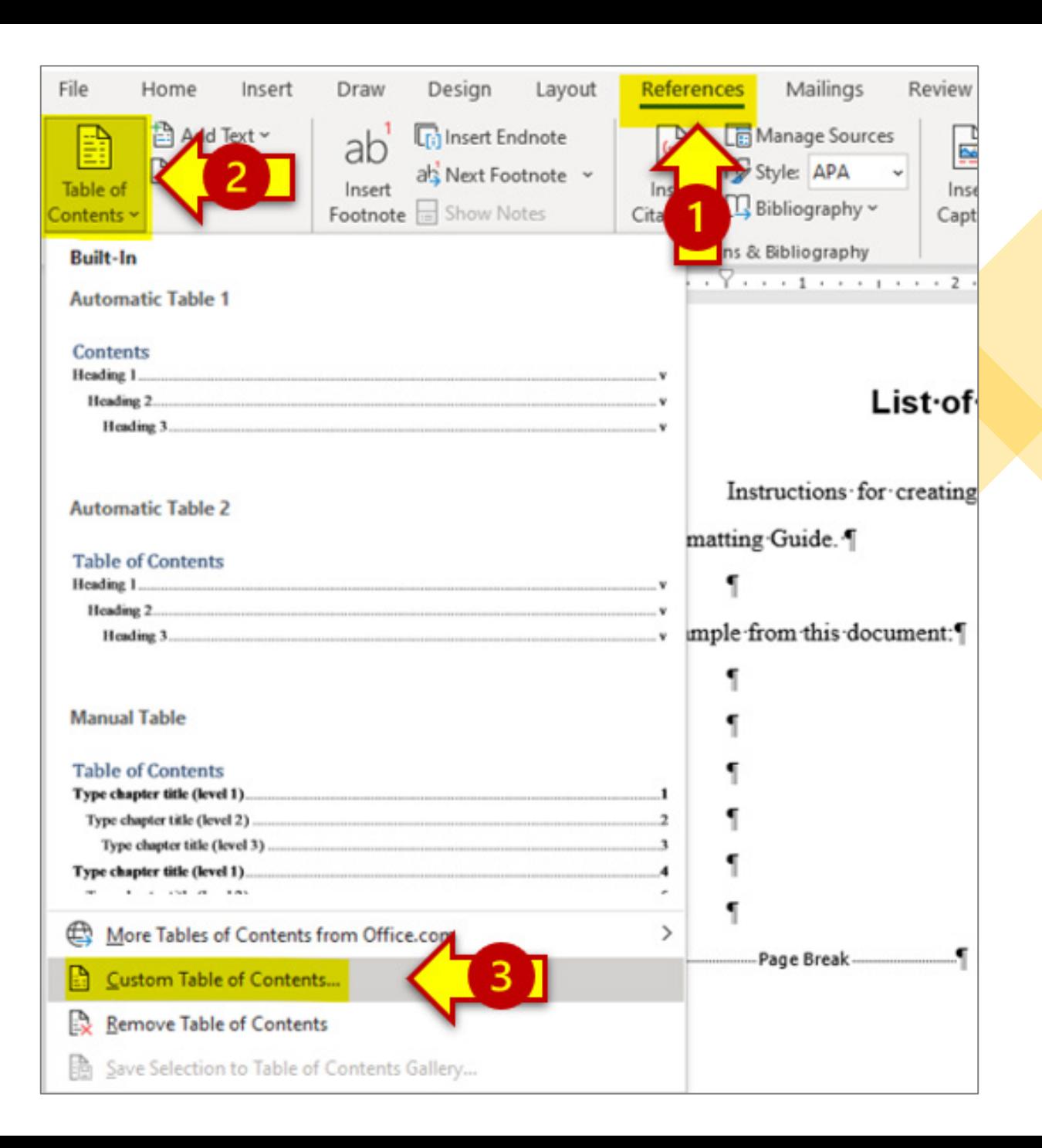

### In the "Table of Contents" tab, click "Options."

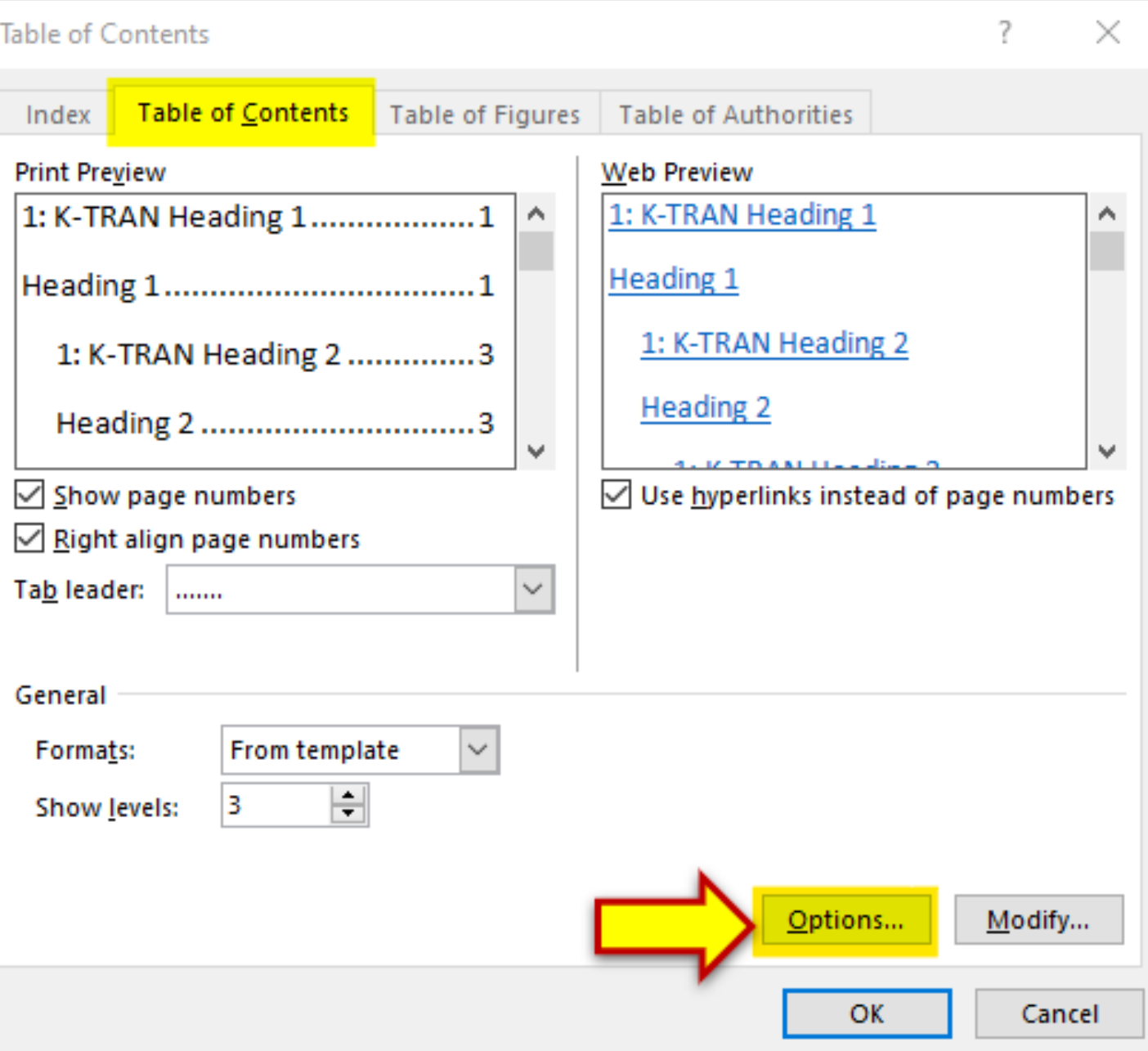

Add Table of Contents levels to: K-TRAN Heading 1, K-TRAN Heading 2, K-TRAN Heading 3, and K-TRAN Heading 4 (or as many Heading levels exist in your document).

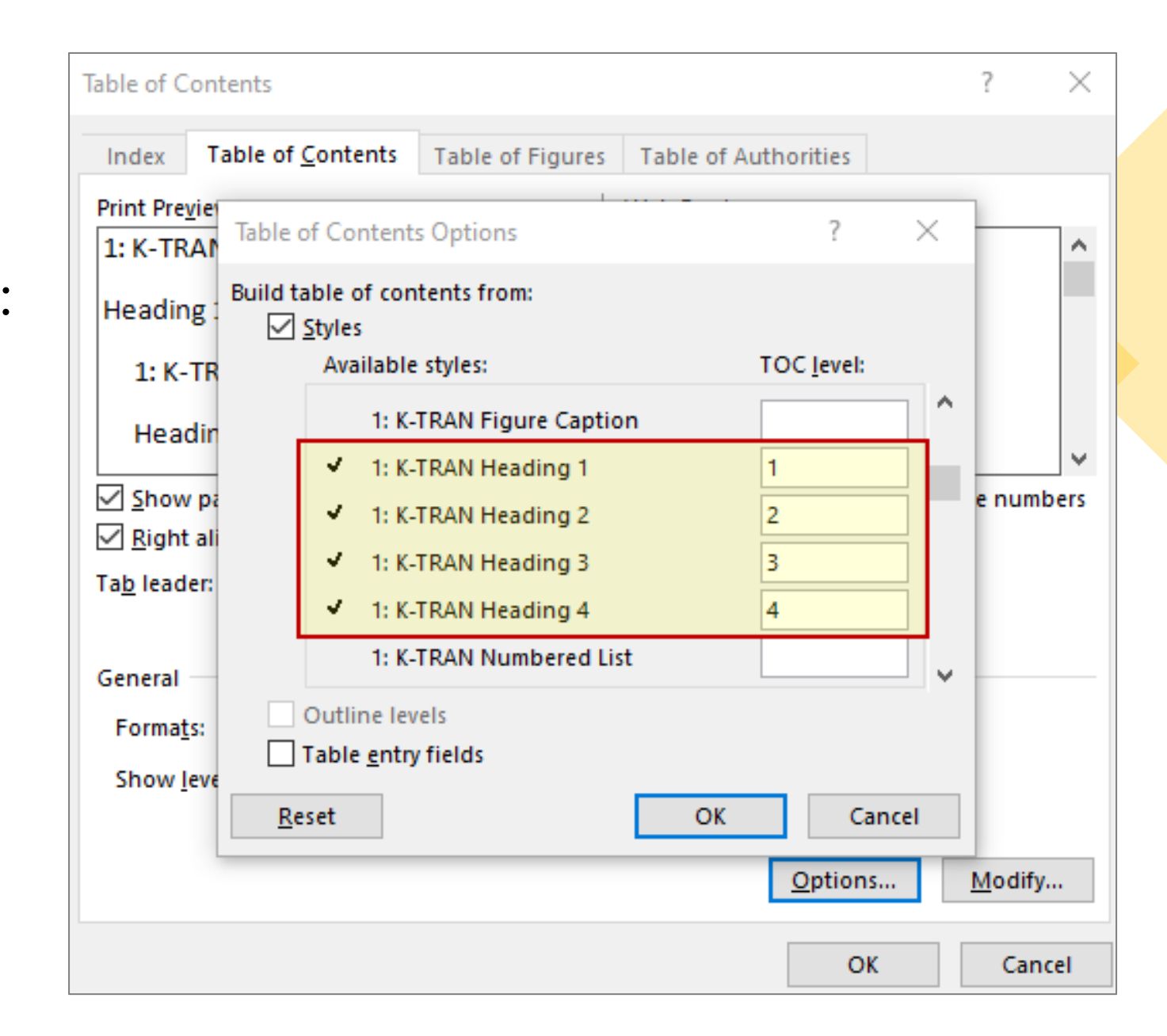

### Scroll through the rest of the list to clear the checkmarks from any other styles that are selected. Then click OK.

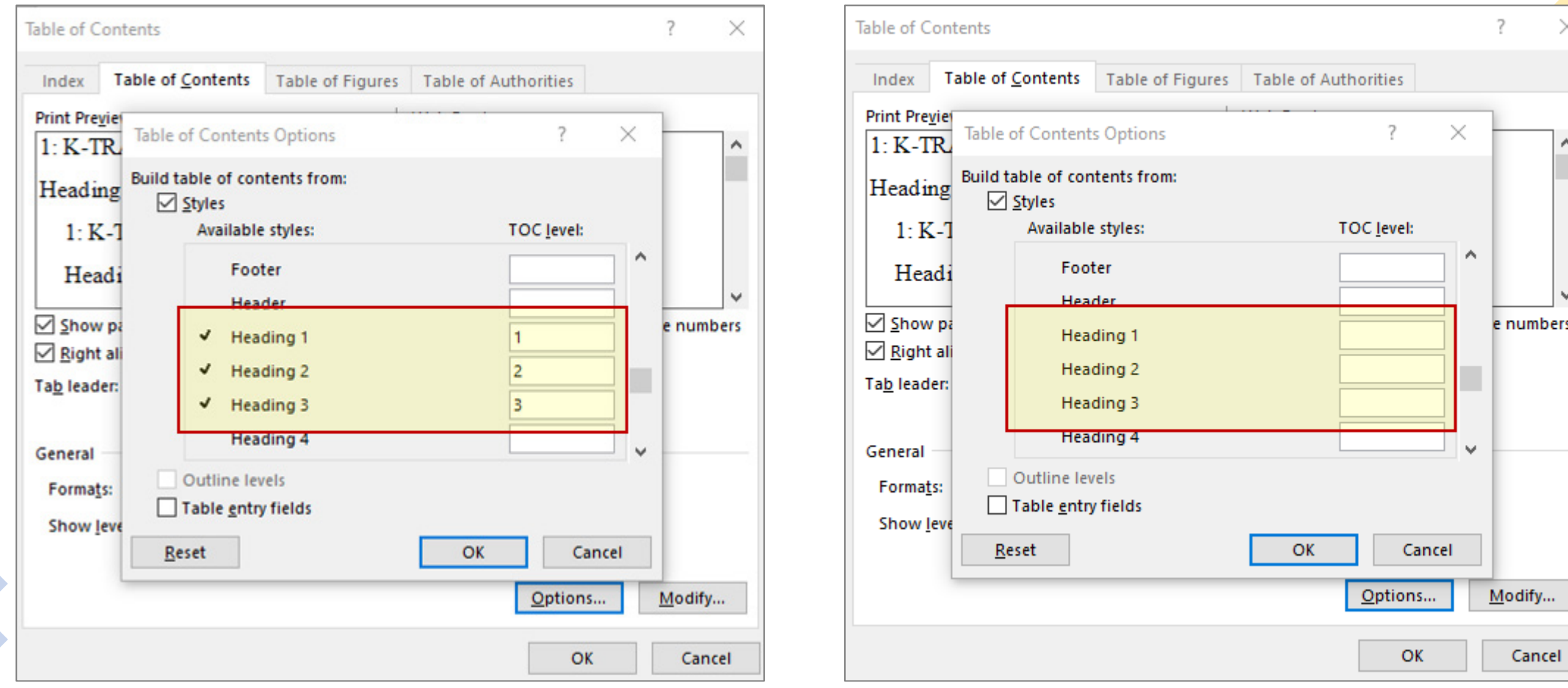

#### Before After American Section 2014 12:00 12:00 12:00 12:00 12:00 12:00 12:00 12:00 12:00 12:00 12:00 12:00 12:0

Optional:

Next you can click "Modify" to specify formatting for each Heading level in the Table of Contents.

If you skip this step, you will need to change the font and line spacing after the Table of Contents is created or updated.

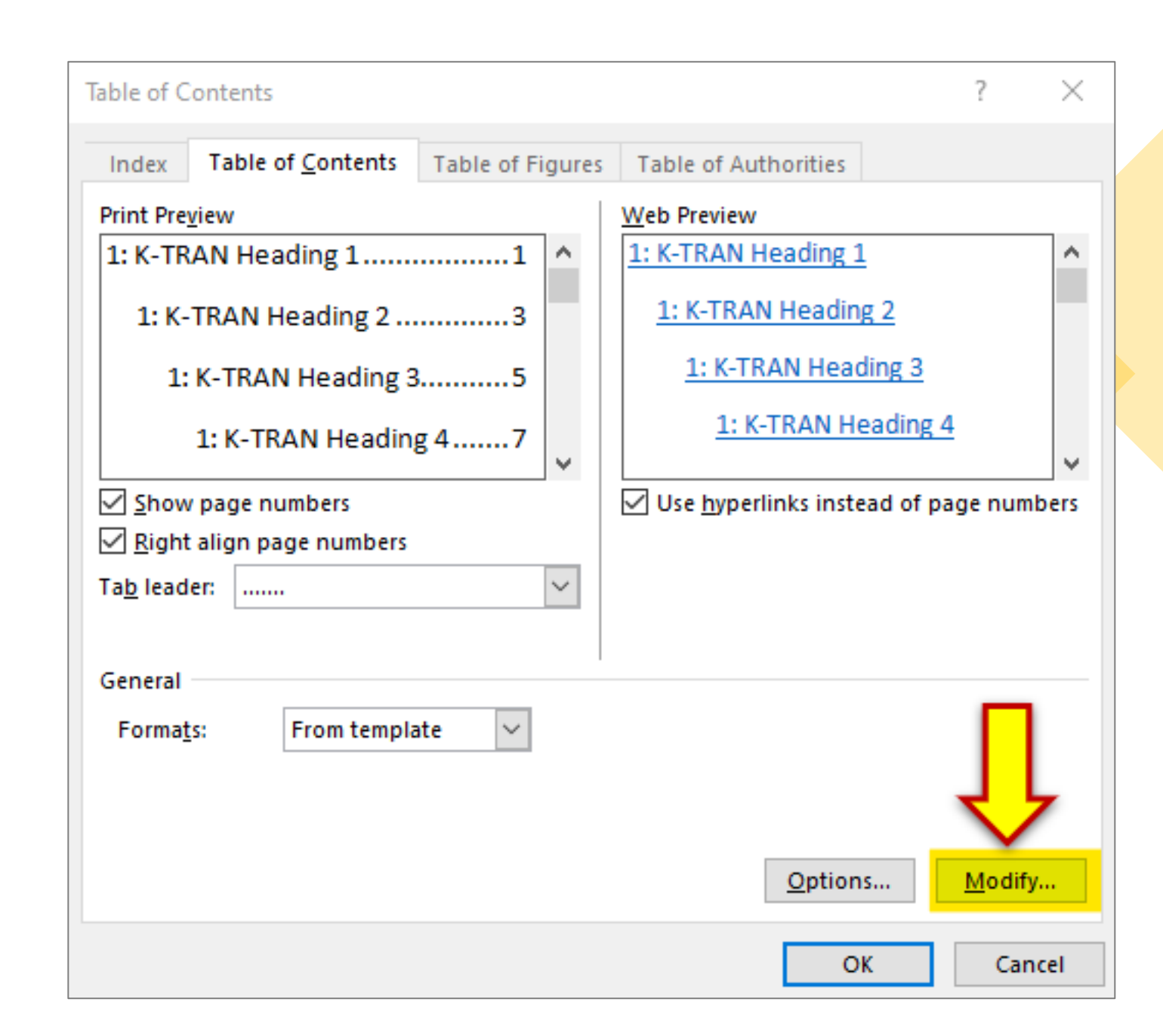

- 1. Select a TOC level to format
- 2. Click Modify

Use Times New Roman 12 pt font and 1.5 line spacing for all levels.

Level  $1 = 0$ " left indent Level  $2 = 0.15$ " left indent Level  $3 = 0.30$ " left indent Level  $4 = 0.45$ " left indent

Click OK when you're finished.

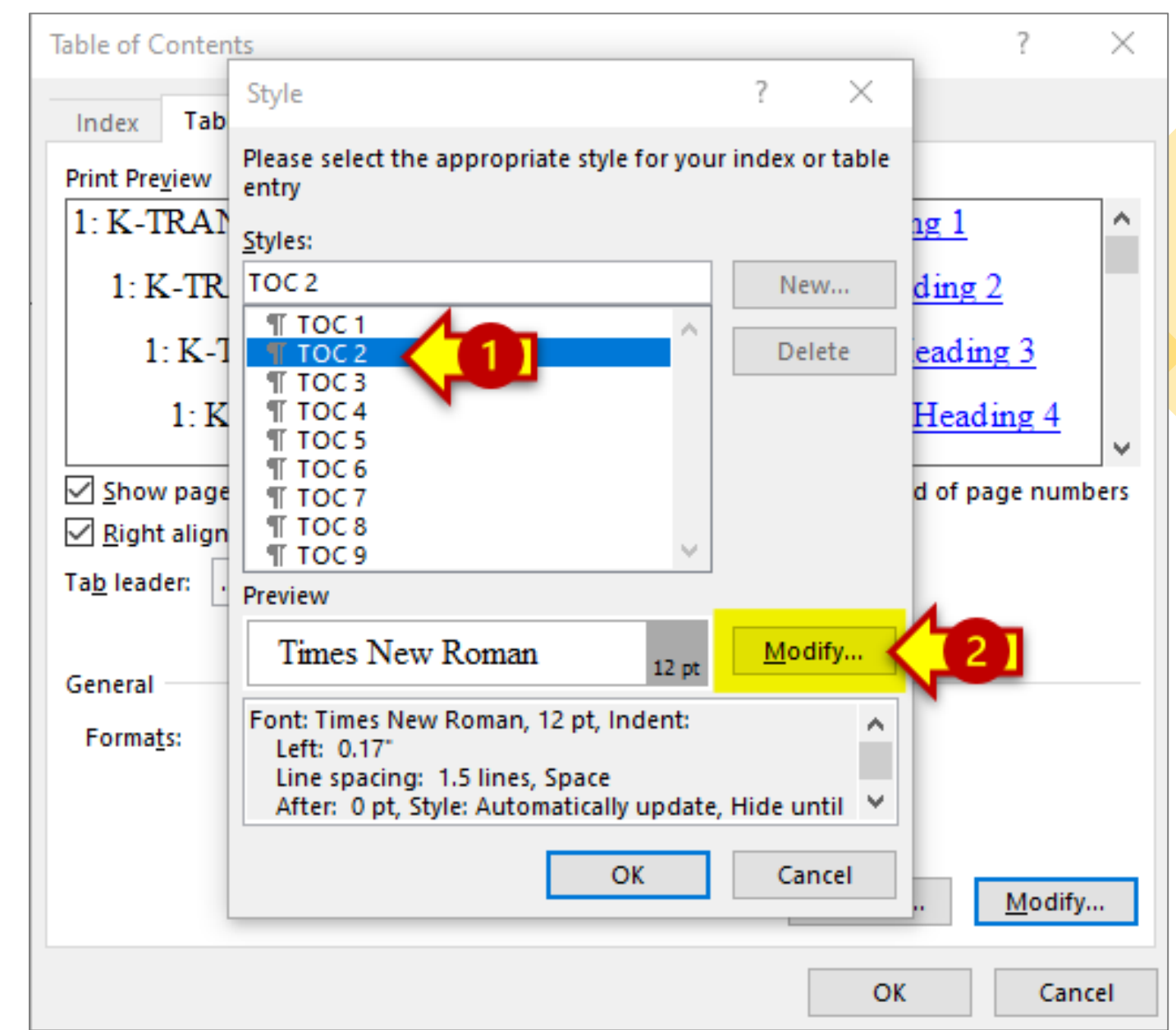

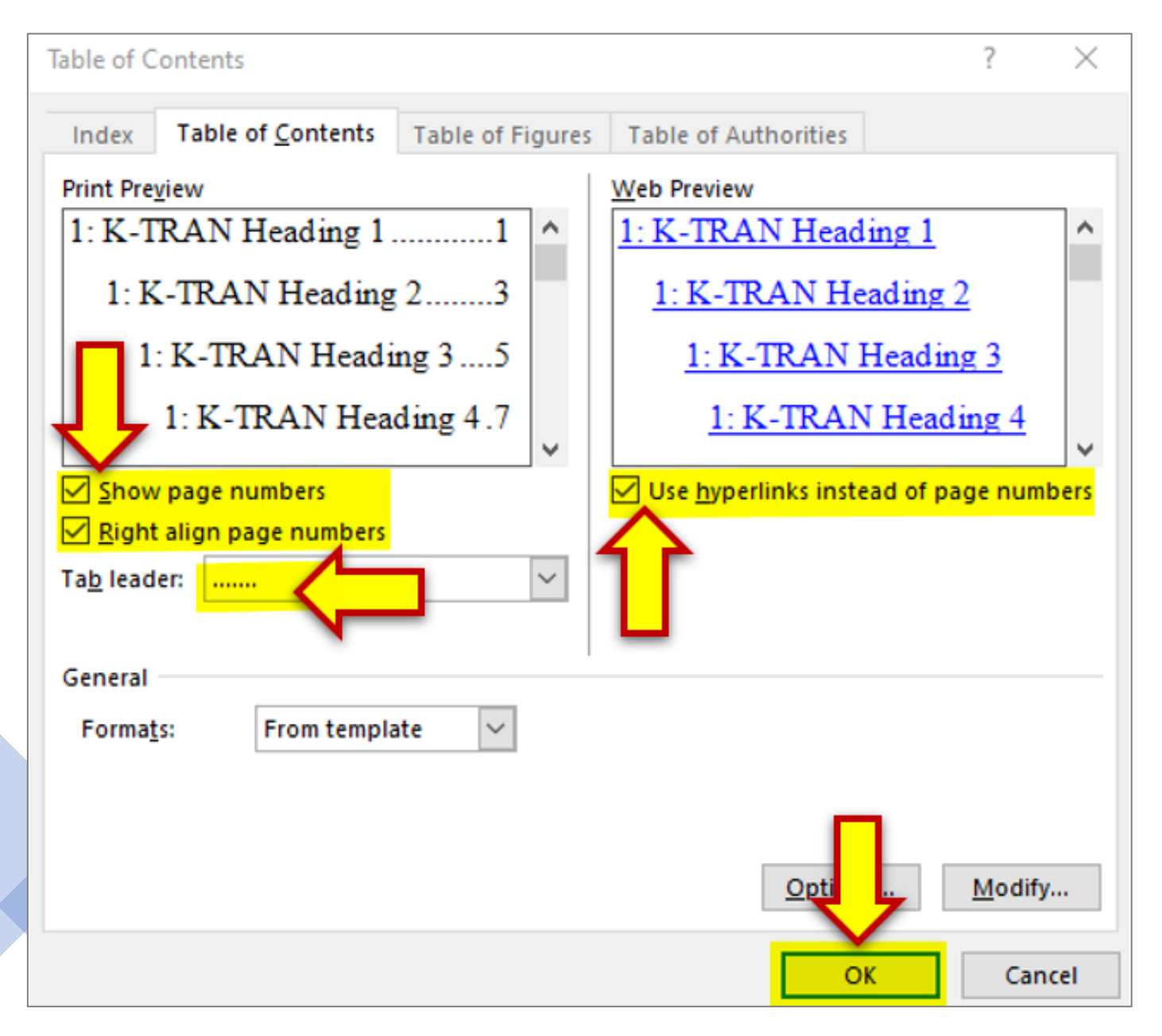

### Next, add checkmarks to:

• "Use hyperlinks instead of page numbers."

> With this selection, page numbers will still appear in your table of contents along with an added hyperlink.

- "Show page numbers"
- "Right align page numbers"

Select dots for the Tab leader.

Then Click "OK" to create the Table of Contents.

### List of Tables / Figures

Creating a List of Tables or List of Figures is a similar process. Before starting, be sure that your table and figure captions are in the correct K-TRAN Style.

- Click on the "References" tab on the main Word ribbon.
- 2. Find "Insert Table of Figures" on the References tab and click on it. This will open the Table of Figures pane.

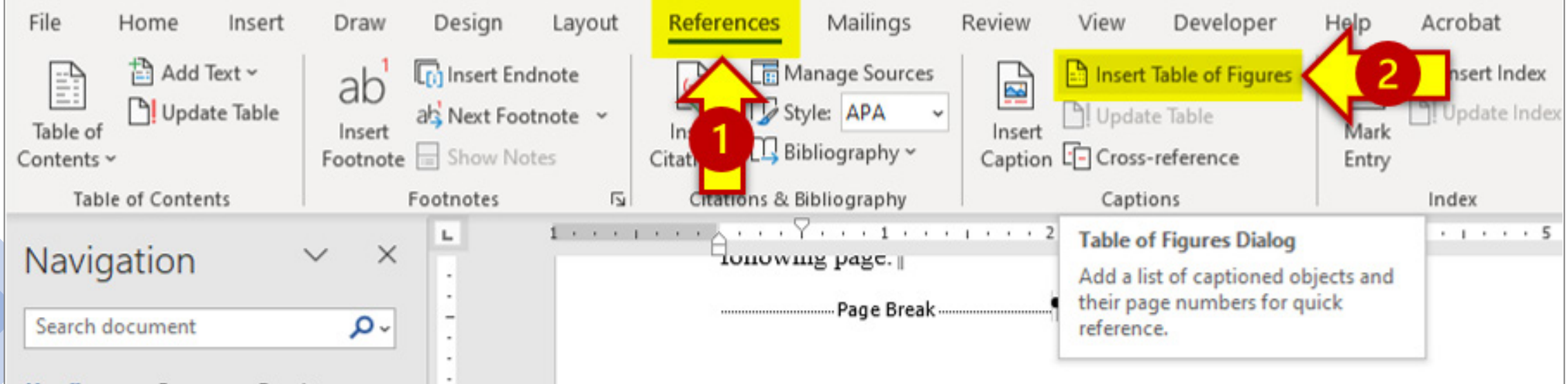

### List of Tables / Figures

On the Table of Figures pane, click "Options" to launch Table of Figures Options.

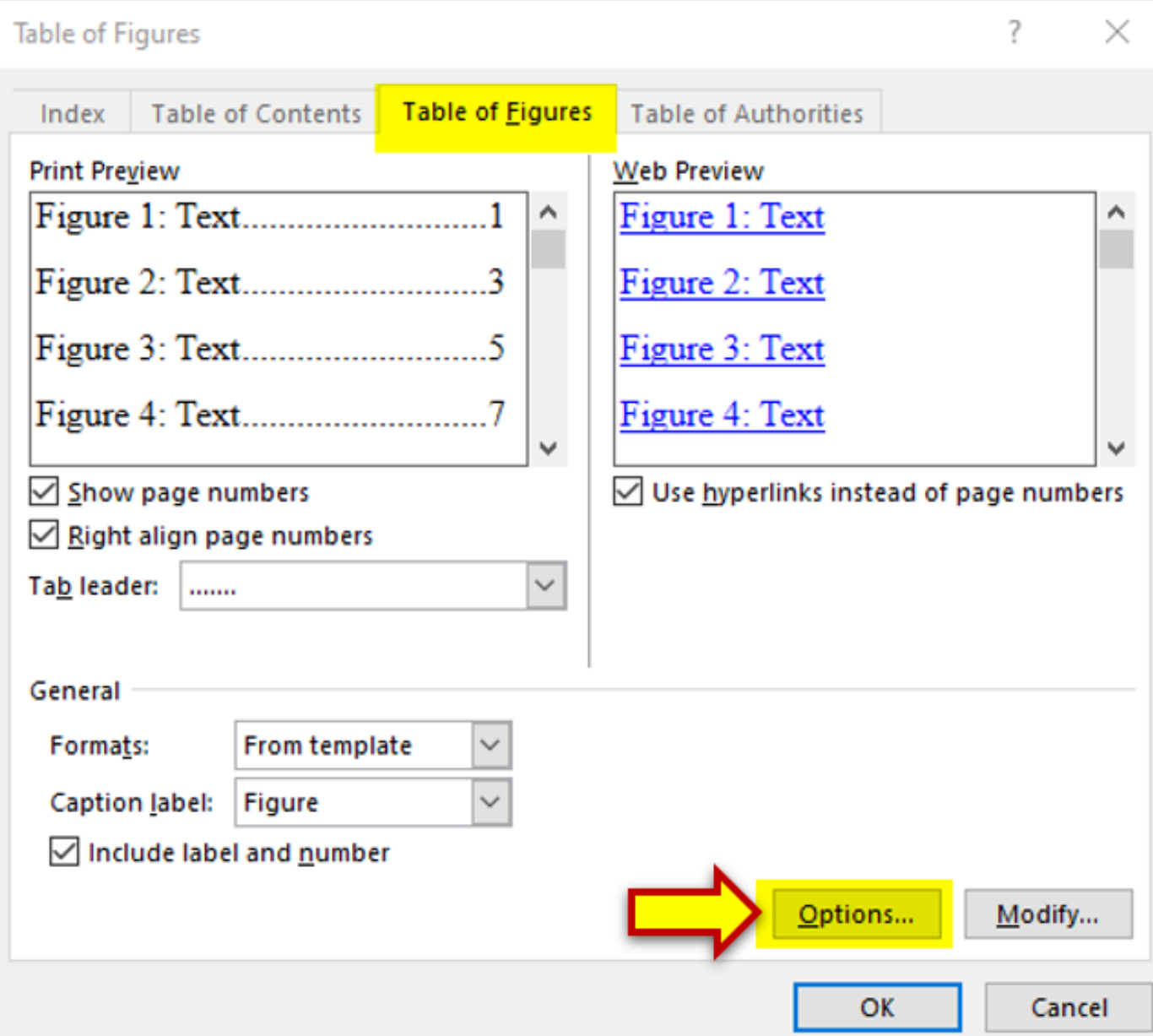

### List of Tables / Figures

Select "K-TRAN Figure Caption" or "K-TRAN Table Caption" from the drop-down menu. Then click "OK."

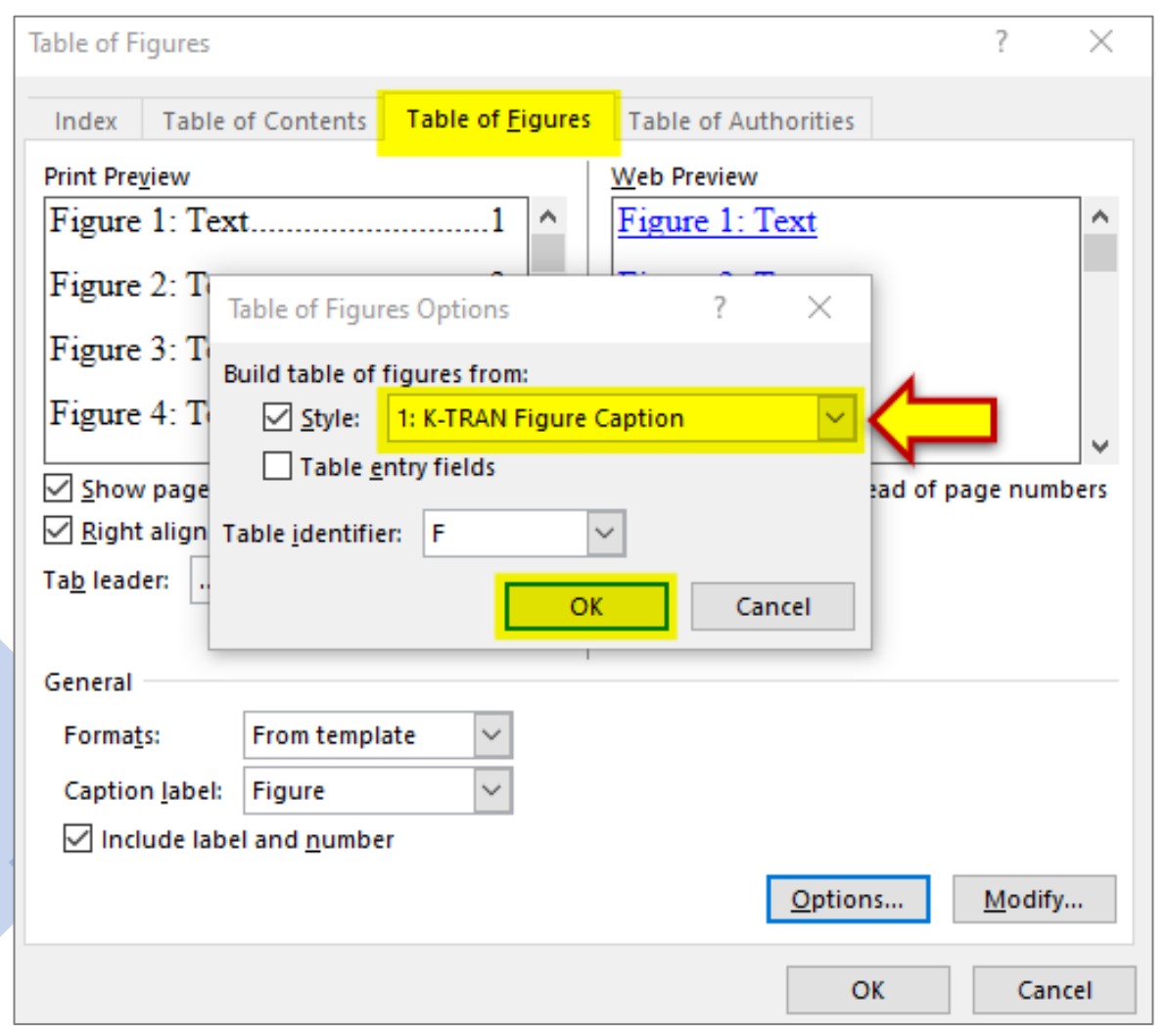

### Once you've selected settings, click "OK" again to create the List of Tables or List of Figures.

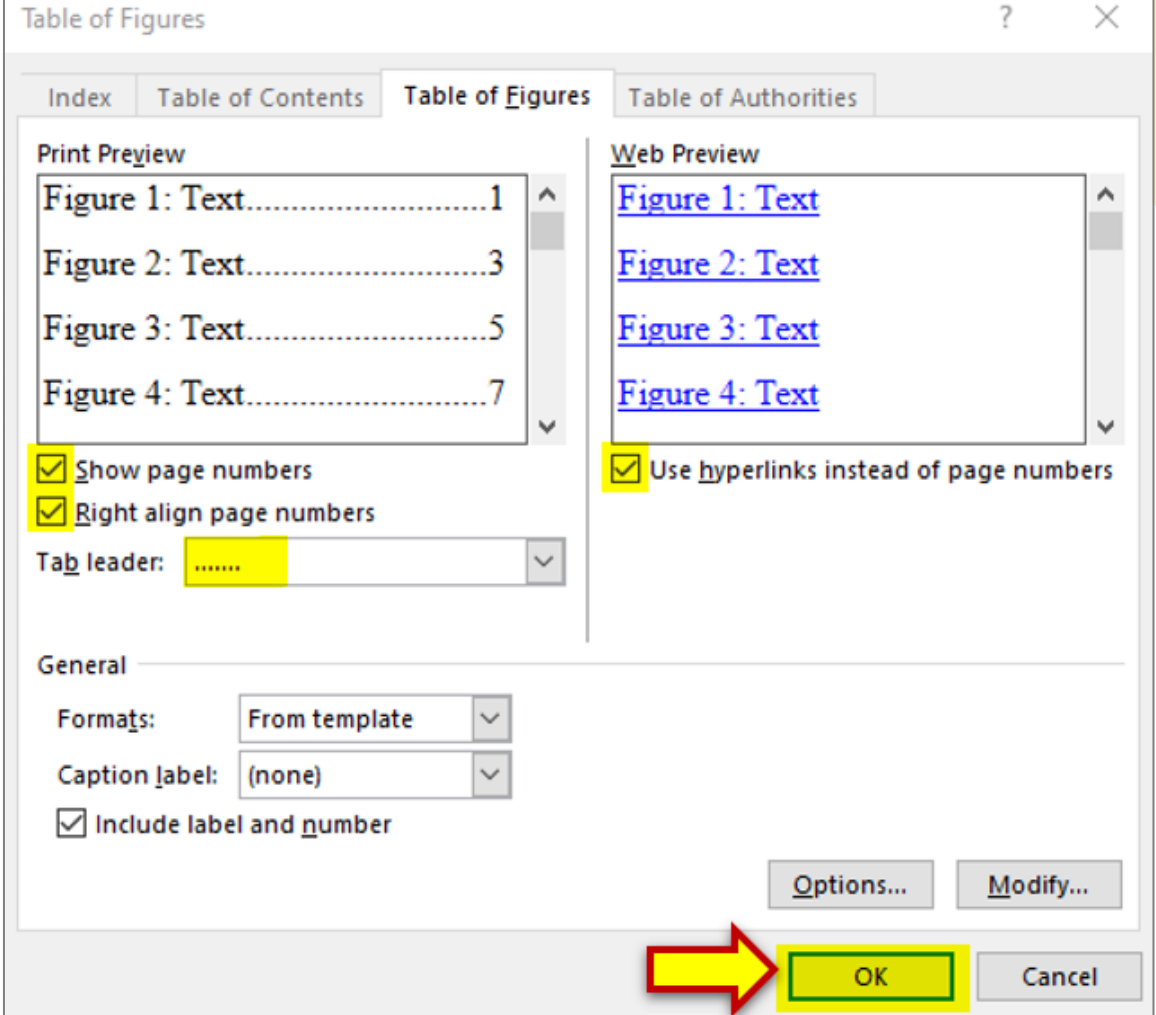

# Adding Alt Text to Figures

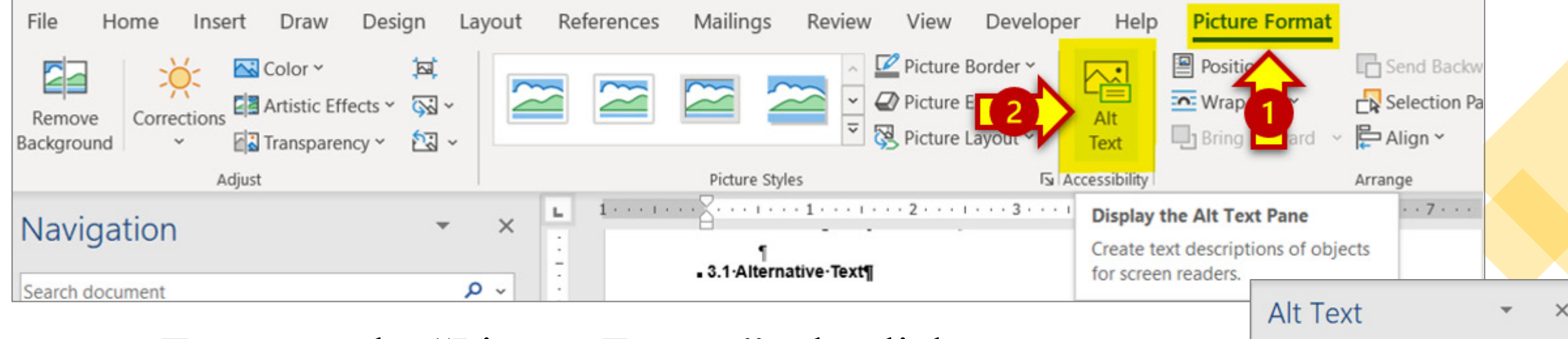

To access the "Picture Format" tab, click on any image in your document.

In this tab you'll find the Alt Text function.

Click to open the Alt Text pane. Alt text descriptions must be added to the text box for each figure.

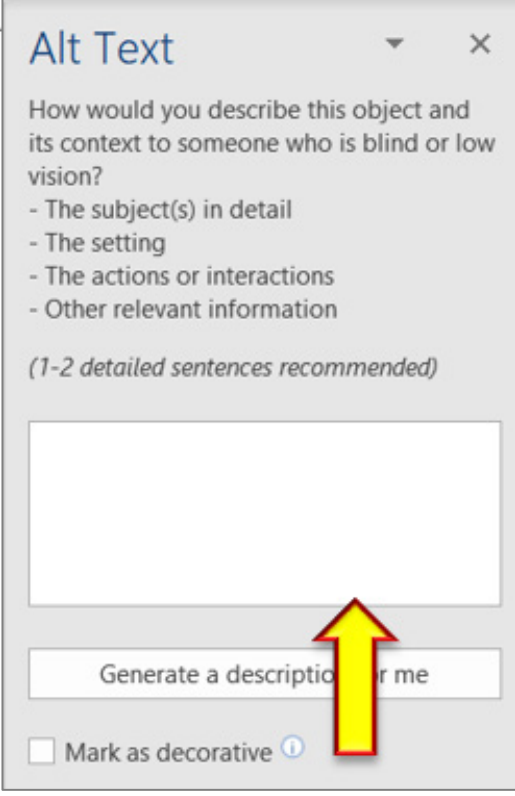

## Microsoft Word Accessibility Checker

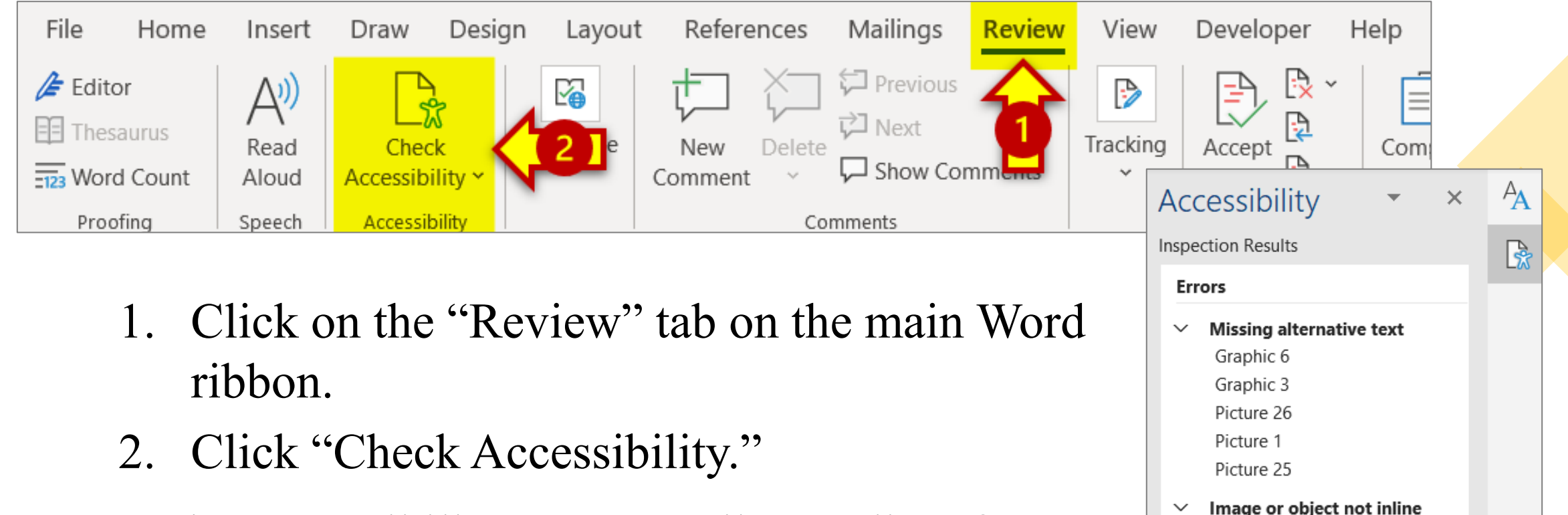

In the Accessibility pane, you'll see a list of errors, warnings, and tips with how-to-fix recommendations for each. This includes any images not inline as well as those missing alt text.

```
\vee Keep accessibility checker running
   while I work
```
Picture 7

**Additional Information** 

```
Read more about making documents
accessible
```
### Show/Hide Paragraph Marks and Other Formatting Symbols

This setting allows you to see "invisible" elements of your Word document, including paragraph breaks, page breaks, spaces, tabs, etc.

You can toggle this setting on/off by pressing  $Ctrl + Shift + 8$ .

Or you can find it on the Home tab of your Ribbon as shown below.

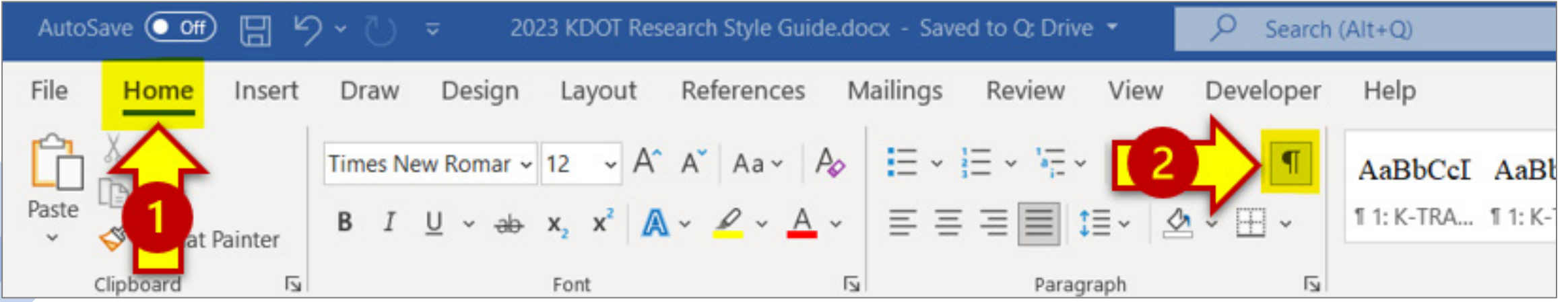

# Field Codes

Field codes are used in Microsoft Word to automate certain aspects of a document.

### **Reports submitted to KDOT should not contain field codes for:**

- Reference Lists
- In-Text Citations
- Heading level numbers (i.e., Chapters, sections, subsections)
- Table/Figure/Equation caption numbering

Any of the above information held in field codes should be converted to static text before final submission to KDOT.

**To unlink field codes, select all text (Ctrl+A), then press Ctrl+Shift+F9** According to (Wong & Shaheen, 2020), the state of Cal

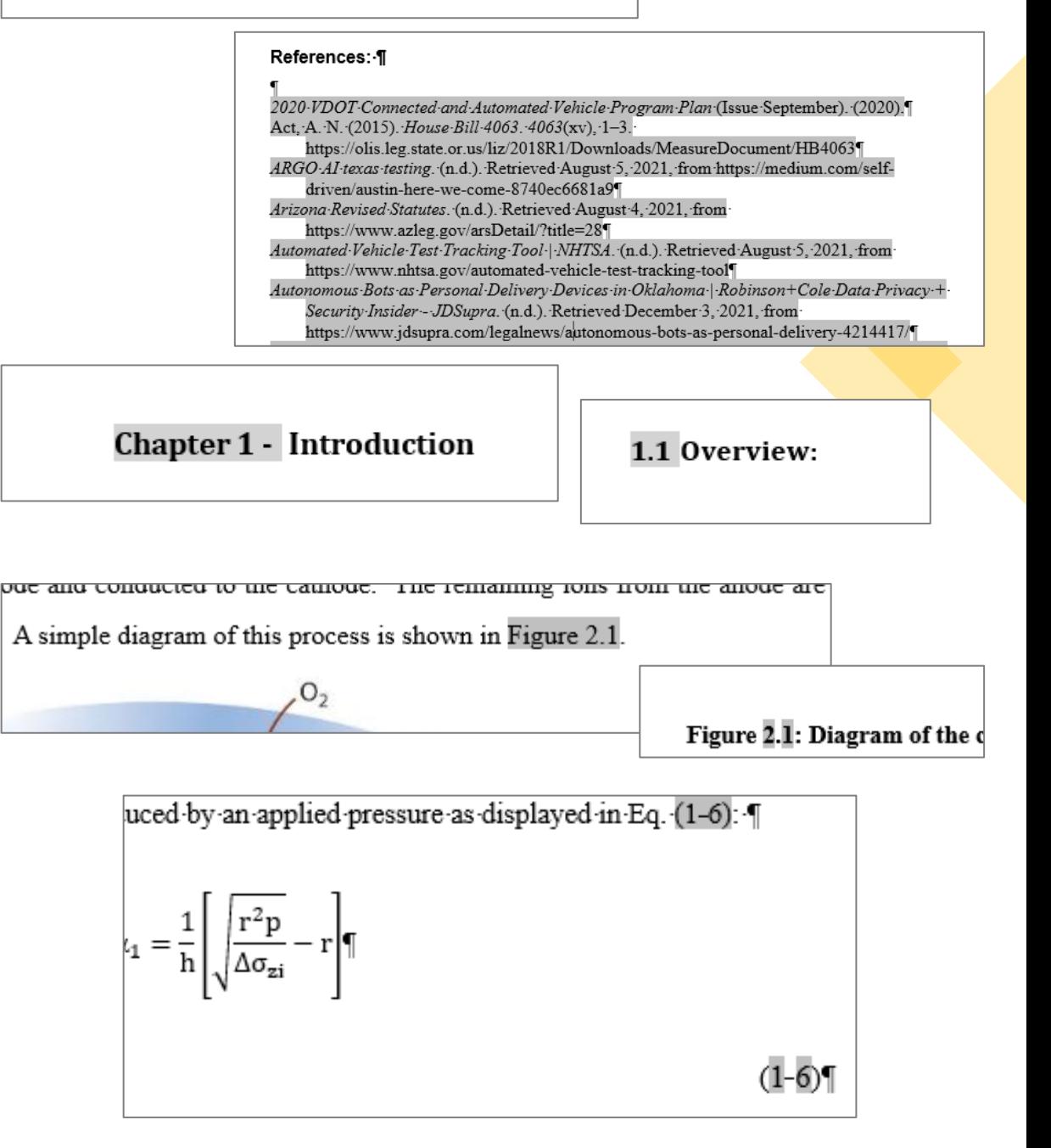

## Set Field Shading to "Always"

You can easily spot existing field codes by turning on field shading:

Click "File," then click "Options."

1. Click "Advanced"

2. Scroll down to "Show document content" and select "Always" in the drop-down menu for Field shading. 3. Click OK.

Proofing Save **C** Home  $~\vee~$  Nev Language R New Accessibility Advanced **D** Open Customize Ribbon Info Quick Access Toolbar Add-ins Save **Trust Center** Save As Save as Adobe **PDF** Re Print Share w Export Close w W Account Options  $\overline{\mathbf{w}}$ 

**Word Options** 

General

Display

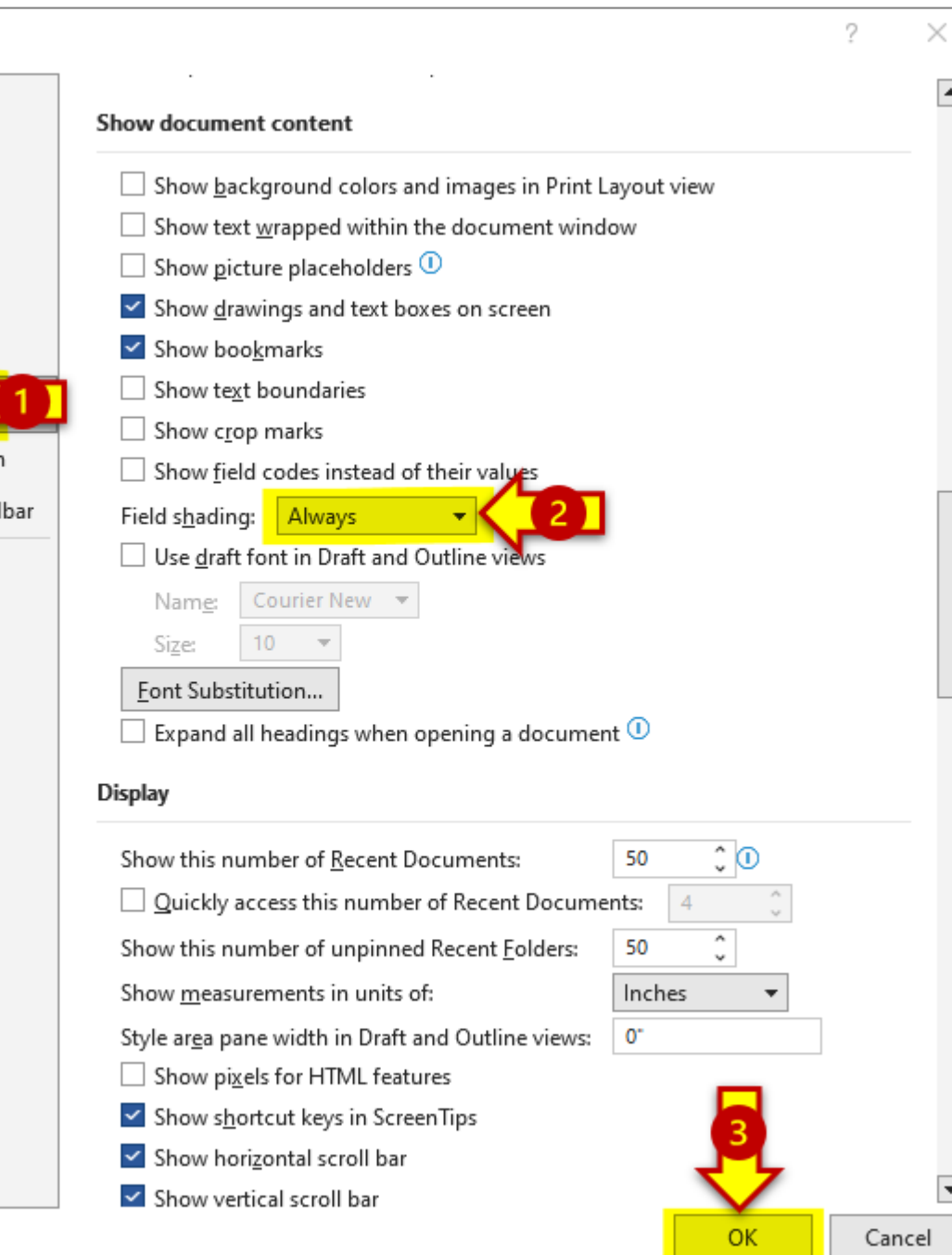